## VPN User Guide: HW Managed Laptop (Malaysia)

The VPN is set up on all HWU managed laptops.

You can access the VPN from the HW VPN shortcut on the desktop.

## Log in to the VPN

- 1. **Double click** the HW VPN shortcut (Dell SonicWALL NetExtender) on your desktop
- 2. Enter your **Username** and **Password**
- 3. Click **Connect**
	- **NOTE –** The Domain is case sensitive

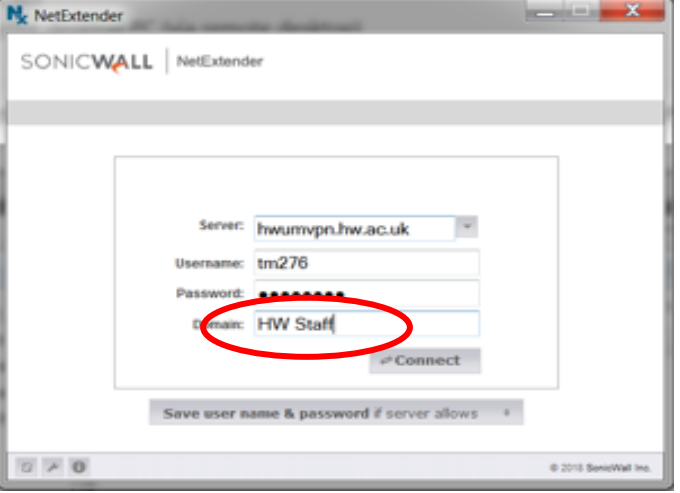

The VPN will start to connect to the Server and will display the information on the right.

Minimise this window

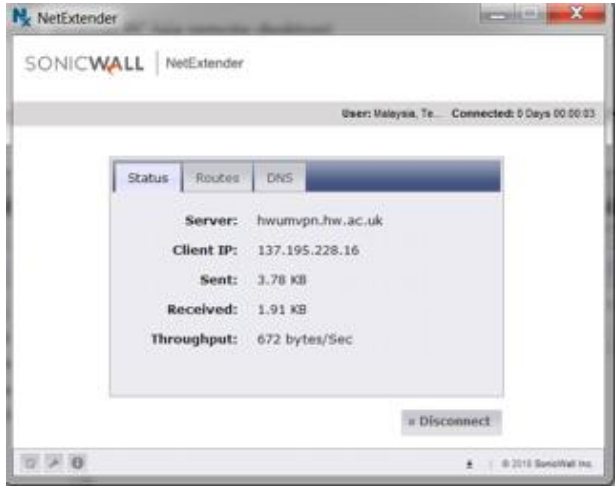

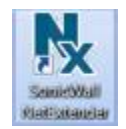

## Navigate your folders

You can navigate your drives and folders from Windows Explorer.

If any drives are marked with a red **X**, **double click** on the drive to connect and open.

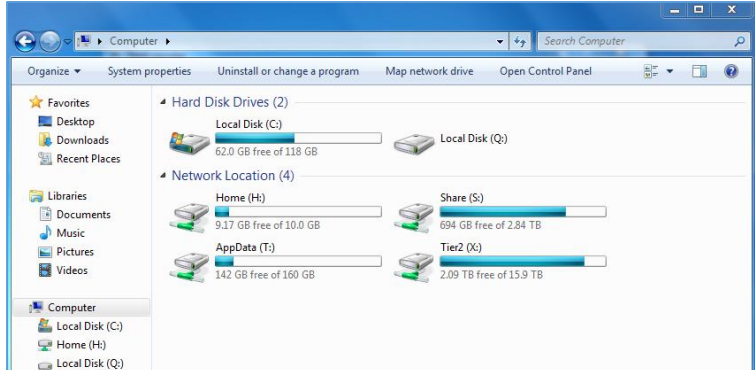

## Log out

When you have finished using the VPN you should disconnect.

- 1. **Right click** on the VPN icon in the Notification Area
- 2. Click **Disconnect**

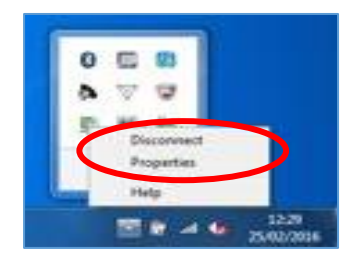